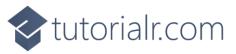

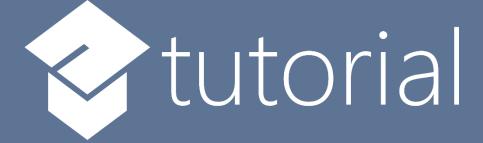

# Windows App SDK

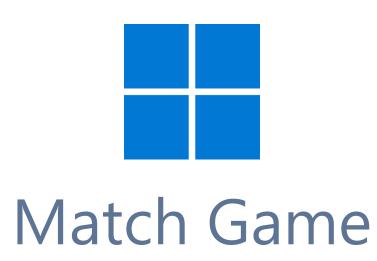

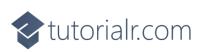

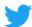

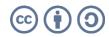

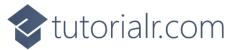

# Match Game

Match Game shows how to create a game where you will see a set of Squares that are Black and White then remember where the White ones are, then you will see a set of Grey ones before seeing a set of Black ones and then just need to simply Match the correct ones to White to proceed using a toolkit from NuGet using the Windows App SDK.

## Step 1

Follow **Setup and Start** on how to get **Setup** and **Install** what you need for **Visual Studio 2022** and **Windows App SDK**.

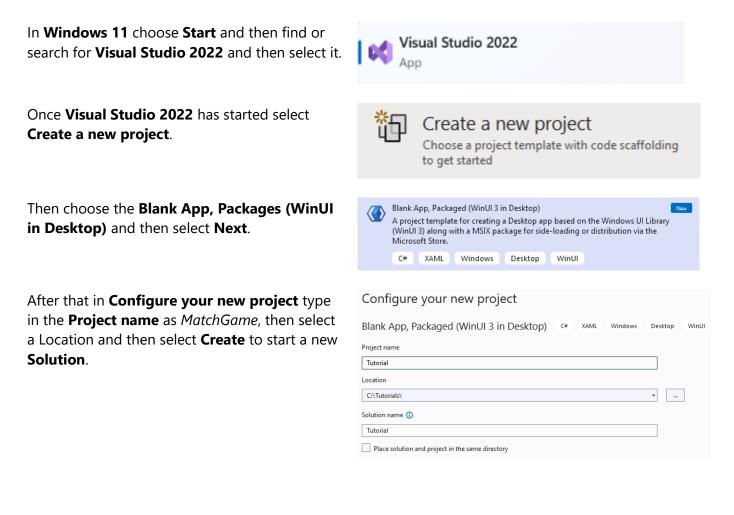

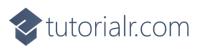

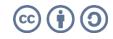

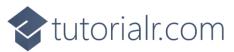

Then in **Visual Studio** within **Solution Explorer** for the **Solution**, right click on the **Project** shown below the **Solution** and then select **Manage NuGet Packages...** 

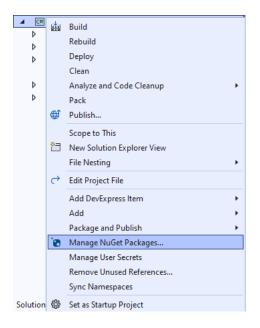

# Step 3

Then in the **NuGet Package Manager** from the **Browse** tab search for **Comentsys.Toolkit.WindowsAppSdk** and then select **Comentsys.Toolkit.WindowsAppSdk by Comentsys** as indicated and select **Install** 

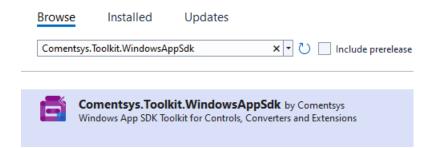

This will add the package for **Comentsys.Toolkit.WindowsAppSdk** to your **Project**. If you get the **Preview Changes** screen saying **Visual Studio is about to make changes to this solution. Click OK to proceed with the changes listed below.** You can read the message and then select **OK** to **Install** the package, then you can close the **tab** for **Nuget: MatchGame** by selecting the **x** next to it.

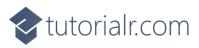

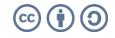

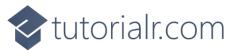

Then in **Visual Studio** within **Solution Explorer** for the **Solution**, right click on the **Project** shown below the **Solution** and then select **Add** then **New Item...** 

|          |                                               |         |        |   | Build<br>Rebuild<br>Deploy<br>Clean<br>Analyze and Code Cleanup<br>Pack<br>Publish<br>Scope to This<br>New Solution Explorer View<br>File Nesting<br>Edit Project File<br>Add DevExpress Item | •      |
|----------|-----------------------------------------------|---------|--------|---|----------------------------------------------------------------------------------------------------|--------|
| *        | New Item                                      | Ctrl+S  | hift+A |   | Add                                                                                                    | •      |
| †]<br>*  | Existing Item<br>New Folder                   | Shift+/ | Alt+A  |   | ,                                                                                                    | ۲      |
| f)<br>f) | Docker Support                                |         |        |   | Manage User Secrets<br>Remove Unused References                                                                                                    |        |
| -\$      |                                               |         |        |   | Sync Namespaces                                                                                                    |        |
|          | Project Reference<br>Shared Project Reference |         |        | - | Set as Startup Project<br>Debug                                                                                                    | +      |
|          | COM Reference                                 |         |        | X | Cut                                                                                                    | Ctrl+X |
|          | Service Reference                             | ference |        |   | Remove                                                                                                    | Del    |
| æ        | Connected Service                             |         |        | Ē | Rename                                                                                                    | F2     |
| +340     | Class                                         |         |        |   | Unload Project                                                                                                    |        |
|          | New EditorConfig                              |         |        |   | Load Direct Dependencies<br>Load Entire Dependency Tree                                                                                                    |        |

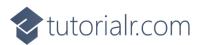

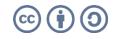

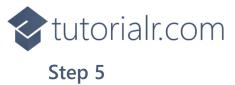

Then in **Add New Item** from the **C# Items** list, select **Code** and then select **Code File** from the list next to this, then type in the name of *Library.cs* and then **Click** on **Add**.

| Add New Item - Mate           | hGame      |                  |       |          |                                        | ?   | ×    |
|-------------------------------|------------|------------------|-------|----------|----------------------------------------|-----|------|
| <ul> <li>Installed</li> </ul> |            | Sort by: Default | • # 😑 |          | Search (Ctrl+E)                        |     | ρ-   |
| ▲ C# Items<br>Code            |            | Gass Class       |       | C# Items | Type: C# Items<br>A blank C# code file |     |      |
| Data<br>General               |            | ••• Interface    |       | C# Items |                                        |     |      |
| ♦ Web<br>WinUl                |            | Code File        |       | C# Items |                                        |     |      |
| Graphics                      |            |                  |       |          |                                        |     |      |
|                               |            |                  |       |          |                                        |     |      |
|                               |            |                  |       |          |                                        |     |      |
| ◊ Online                      |            |                  |       |          |                                        |     |      |
|                               |            |                  |       |          |                                        |     |      |
|                               |            |                  |       |          |                                        |     |      |
|                               |            |                  |       |          |                                        |     |      |
|                               |            |                  |       |          |                                        |     |      |
|                               |            |                  |       |          |                                        |     |      |
|                               |            |                  |       |          |                                        |     |      |
| <u>N</u> ame:                 | Library.cs |                  |       |          |                                        |     |      |
|                               |            |                  |       |          | Add                                    | Car | ncel |

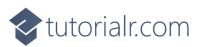

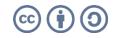

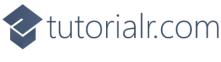

You will now be in the **View** for the **Code** of *Library.cs*, within this first type the following **Code**:

```
using Comentsys.Toolkit.Binding;
using Comentsys.Toolkit.WindowsAppSdk;
using Microsoft.UI;
using Microsoft.UI.Xaml;
using Microsoft.UI.Xaml.Controls;
using Microsoft.UI.Xaml.Data;
using Microsoft.UI.Xaml.Media;
using System;
using System.Collections.Generic;
using System.Collections.ObjectModel;
using System.Linq;
using System.Windows.Input;
namespace MatchGame;
public enum State
{
    Wait,
    Off,
    0n
}
public enum Match
{
    Memorise,
    Waiting,
    Remember,
    Complete
}
// Item Class
// StateToBrushConverter Class
public class Library
{
    // Library Constants, Variables and Choose Method
    // Library Set, Change, Update & Pattern Method
    // Library Tick Method
    // Library Play, Layout & New Method
}
```

**Class** defined so far *Library.cs* has **using** for package of **Comentsys.Toolkit.WindowsAppSdk** and others along with a **namespace** which allows many classes to be defined together, usually a **class** is defined per file but to make things easier each will be defined in *Library.cs* instead.

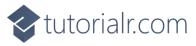

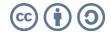

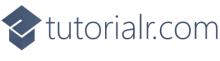

Still in *Library.cs* for the **namespace** of **MatchGame** in *Library.cs* you will define a **class** after the **Comment** of **// Item Class** by typing the following:

```
public class Item : ObservableBase
{
    private State _state;
    private int _index;
    private readonly Action<int> _action;
    public Item(int index, State state, Action(int) action) =>
        (_index, State, _action) = (index, state, action);
    public ICommand Command =>
        new ActionCommandHandler((param) => _action(_index));
    public int Index
    ł
        get => _index;
        set => SetProperty(ref _index, value);
    }
    public State State
    {
        get => _state;
        set => SetProperty(ref _state, value);
    }
}
```

Item uses the **class** from the toolkit of **ObservableBase** which will be used for **Data Binding** the **Properties** which include the **State** and **Index** along with the **Command** which will be used to allow interaction with the element using **Commanding**.

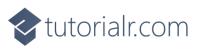

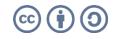

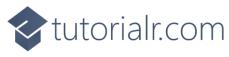

Still in *Library.cs* for the **namespace** of **MatchGame** in *Library.cs* you will define a **class** after the **Comment** of **// StateToBrushConverter Class** by typing the following:

```
public class StateToBrushConverter : IValueConverter
{
    public object Convert(object value, Type targetType,
        object parameter, string language)
    {
        if (value is State state)
        {
            return new SolidColorBrush(value switch
            {
                State.On => Colors.White,
                State.Off => Colors.Black,
                _ => Colors.Gray
            });
        }
        return null;
    }
    public object ConvertBack(object value, Type targetType,
        object parameter, string language) =>
        throw new NotImplementedException();
}
```

**StateToBrushConverter** uses the **interface** of **IValueConverter** for **Data Binding** which will allow the colours of the Item in the game to be represented from either *White*, *Black* or *Grey* as a **SolidColorBrush**.

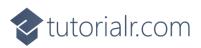

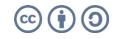

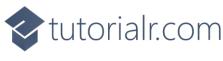

While still in the namespace of MatchGame in *Library.cs* and in the class of Library after the Comment of // Library Constants, Variables and Choose Method type in the following Constants, Variables and Method:

```
private const string title = "Match Game";
private const int interval = 1;
private const int total = 16;
private const int delay = 4;
private const int size = 4;
private readonly List<int> _hits = new();
private readonly List<int> _miss = new();
private readonly Dictionary<int, State> states = new();
private readonly ObservableCollection<Item> items = new();
private readonly Random _ random = new((int)DateTime.UtcNow.Ticks);
private DispatcherTimer _timer;
private Dialog _dialog;
private Match _match;
private int _count;
private int _turns;
private List<int> Choose(int minimum, int maximum, int total) =>
    Enumerable.Range(minimum, maximum)
        .OrderBy(r => random.Next(minimum, maximum))
            .Take(total).ToList();
```

**Constants** are values that are used in the game that will not change and **Variables** are used to store various values for the game. The **Method** of **Choose** will be used to create a list of unique randomised numbers.

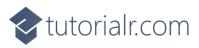

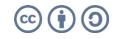

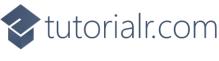

While still in the **namespace** of **MatchGame** in *Library.cs* and in the **class** of **Library** after the **Comment** of **// Library Set, Change, Update & Pattern Method** type the following **Methods**:

```
private void Set(int index, State state) =>
    _items.FirstOrDefault(w => w.Index == index)
        .State = state;
private void Change(Match match) =>
    (_count, _match) = (delay, match);
private void Update(State state)
{
    foreach(var item in _items)
        item.State = state;
}
private void Pattern()
{
    _hits.Clear();
    _miss.Clear();
    _states.Clear();
    Update(State.Off);
    var positions = Choose(0, total, size);
    for (int index = 0; index < total; index++)</pre>
    {
        State state = State.Off;
        if (positions.Contains(index))
        {
            state = State.On;
            _states.Add(index, state);
        }
        Set(index, state);
    }
}
```

Set is used to update the State for an Item and Change uses tuple-syntax to update the values being passed in. Update is used to set the State for all items and Pattern is used to display the items that are to be matched using Set.

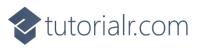

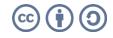

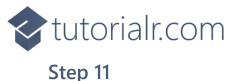

While still in the **namespace** of **MatchGame** in *Library.cs* and in the **class** of **Library** after the **Comment** of *//* **Library Tick Method** type the following **Method**:

```
private void Tick()
{
    switch (_match)
    {
        case Match.Complete:
            _dialog.Show($"Game Over with {_turns} Matches!");
             _timer?.Stop();
            break;
        case Match.Memorise:
            if (_count == delay)
                 Pattern();
             count--;
            if (_count == 0)
                 Change(Match.Waiting);
            break;
        case Match.Waiting:
            if (_count == delay)
                Update(State.Wait);
             count--;
            if (_count == 0)
                 Change(Match.Remember);
            break;
        case Match.Remember:
            if (_count == delay)
                Update(State.Off);
             count--;
            if (_count == 0)
            {
                 if (_hits.Count == size)
                 {
                      turns++;
                     Change(Match.Memorise);
                 }
                else
                     Change(Match.Complete);
            }
            break;
    }
}
```

**Tick** will be used by the **Timer** and will perform the actions in the game depending on the value of the **enum** of **Match** which includes displaying a message when the game is finished using a **Dialog** and using the **Methods** of **Change** or **Update** to display elements in the game as needed.

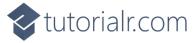

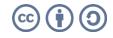

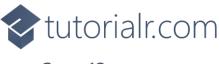

While still in the **namespace** of **CodesGame** in *Library.cs* and in the **class** of **Library** after the **Comment** of *//* **Library Play, Layout & New Method** type the following **Methods**:

```
private void Play(int index)
{
    if (_match == Match.Remember &&
        _hits.Count + _miss.Count < size)
    {
        if (_states.ContainsKey(index) &&
            !_hits.Contains(index))
            _hits.Add(index);
        else if(!_states.ContainsKey(index) &&
            !_miss.Contains(index))
             miss.Add(index);
        Set(index, State.On);
    }
}
private void Layout(ItemsControl display)
{
    for (int index = 0; index < total; index++)</pre>
    ł
        _items.Add(new Item(index, State.Wait, (int i) => Play(i)));
    display.ItemsSource = items;
}
public void New(ItemsControl display)
{
    _turns = 1;
    _count = delay;
    _hits.Clear();
    _miss.Clear();
    _items.Clear();
    Layout(display);
    _match = Match.Memorise;
    _dialog = new Dialog(display.XamlRoot, title);
    _timer?.Stop();
    _timer = new DispatcherTimer()
    {
        Interval = TimeSpan.FromSeconds(interval)
    };
    _timer.Tick += (object sender, object e) =>
        Tick();
    _timer.Start();
}
```

**Play** will be used when recalling a pattern of elements and will set them accordingly, **Layout** will use **Play** and create set of elements and **New** will be used to start a new game and setup the **Timer**.

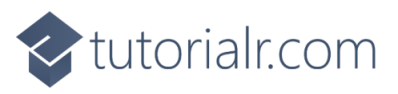

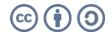

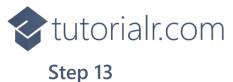

Then from **Solution Explorer** for the **Solution** double-click on **MainWindow.xaml** to see the **XAML** for the **Main Window**.

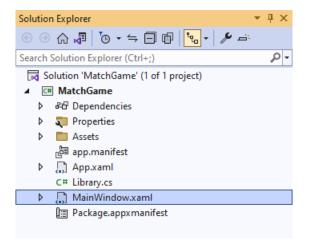

## Step 14

In the **XAML** for **MainWindow.xaml** there be some **XAML** for a **StackPane1**, this should be **Removed** by removing the following:

```
<StackPanel Orientation="Horizontal"
HorizontalAlignment="Center" VerticalAlignment="Center">
<Button x:Name="myButton" Click="myButton_Click">Click Me</Button>
</StackPanel>
```

#### Step 15

While still in the XAML for MainWindow.xaml below <Window, type in the following XAML:

xmlns:ui="using:Comentsys.Toolkit.WindowsAppSdk"

The **XAML** for **<Window>** should then look as follows:

```
<Window

xmlns:ui="using:Comentsys.Toolkit.WindowsAppSdk"

x:Class="MatchGame.MainWindow"

xmlns="http://schemas.microsoft.com/winfx/2006/xaml/presentation"

xmlns:x="http://schemas.microsoft.com/winfx/2006/xaml"

xmlns:local="using:MatchGame"

xmlns:d="http://schemas.microsoft.com/expression/blend/2008"

xmlns:mc="http://schemas.openxmlformats.org/markup-compatibility/2006"

mc:Ignorable="d">
```

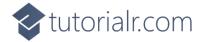

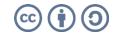

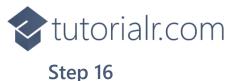

#### While still in the XAML for MainWindow.xaml above </Window>, type in the following XAML:

```
<Grid>
    <Grid.Resources>
        <local:StateToBrushConverter x:Key="StateToBrushConverter"/>
    </Grid.Resources>
    <Viewbox>
        <ItemsControl Margin="50" Name="Display"</pre>
            HorizontalAlignment="Center"
            VerticalAlignment="Center" Loaded="New">
            <ItemsControl.ItemTemplate>
                <DataTemplate x:Name="DataTemplate">
                    <Button Command="{Binding Command}">
                         <ui:Piece IsSquare="True"
                        Fill="{Binding State, Mode=OneWay,
                        Converter={StaticResource StateToBrushConverter},
                        ConverterParameter=True}"
                        Foreground="{Binding State, Mode=OneWay,
                        Converter={StaticResource StateToBrushConverter},
                        ConverterParameter=False}" />
                    </Button>
                </DataTemplate>
            </ItemsControl.ItemTemplate>
            <ItemsControl.ItemsPanel>
                <ItemsPanelTemplate>
                    <VariableSizedWrapGrid MaximumRowsOrColumns="4"/>
                </ItemsPanelTemplate>
            </ItemsControl.ItemsPanel>
        </ItemsControl>
    </Viewbox>
    <CommandBar VerticalAlignment="Bottom">
        <AppBarButton Icon="Page2" Label="New" Click="New"/>
    </CommandBar>
</Grid>
```

This **XAML** contains a **Grid** with **Resources** using the **StateToBrushConverter** and also contains a **Viewbox** which will **Scale** an **ItemsControl** which has a **DataTemplate** which contains a **Button** and **Piece** which will be bound using **Data Binding**. It has a **Loaded** event handler for **New** which is also shared by the **AppBarButton**.

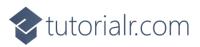

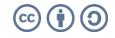

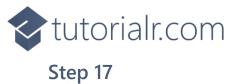

Then, within **Solution Explorer** for the **Solution** select the arrow next to **MainWindow.xaml** then double-click on **MainWindow.xaml.cs** to see the **Code** for the **Main Window**.

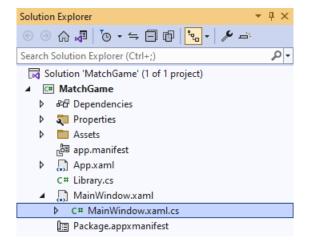

#### Step 18

In the **Code** for **MainWindow.xaml.cs** there be a **Method** of **myButton\_Click(...)** this should be **Removed** by removing the following:

```
private void myButton_Click(object sender, RoutedEventArgs e)
{
    myButton.Content = "Clicked";
}
```

### Step 19

Once myButton\_Click(...) has been removed, type in the following Code below the end of the Constructor of public MainWindow() { ... }:

```
private readonly Library _library = new();
private void New(object sender, RoutedEventArgs e) =>
    _library.New(Display);
```

Here an **Instance** of the **Class** of **Library** is created then below this is the **Method** of and **New** that will be used with **Event Handler** from the **XAML**, this **Method** uses Arrow Syntax with the => for an Expression Body which is useful when a **Method** only has one line.

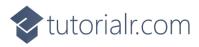

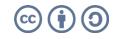

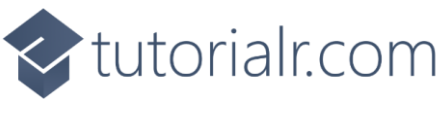

That completes the **Windows App SDK** application. In **Visual Studio 2022** from the **Toolbar** select **MatchGame (Package)** to **Start** the application.

|  | MatchGame | (Package) | ÷ |
|--|-----------|-----------|---|
|--|-----------|-----------|---|

#### Step 21

Once running you progress by remembering the positions of the **Squares** that are **White** that are shown before a set of **Squares** that are **Grey** when you see a set of **Squares** that are **Black** if you get them right you proceed to the next ones to **Match** but if you get any wrong you lose the game, or you can select *New* to start a new game.

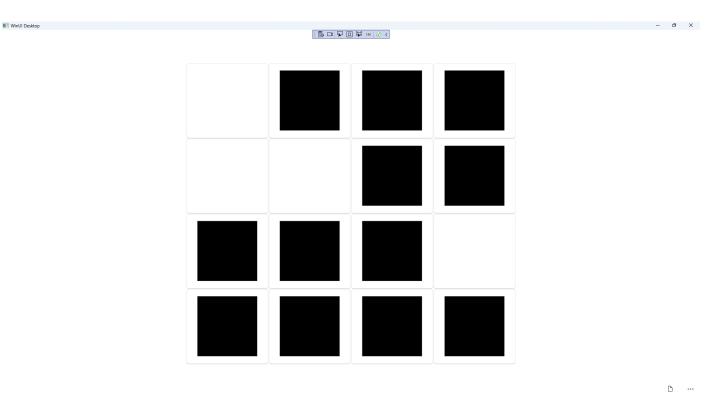

#### Step 22

To **Exit** the **Windows App SDK** application, select the **Close** button from the top right of the application as that concludes this **Tutorial** for **Windows App SDK** from <u>tutorialr.com</u>!  $\times$ 

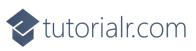

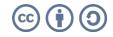